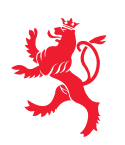

## **COMMENT PUBLIER DES DOCUMENTS OU DES DONNÉES COMME « OPEN DATA » SUR LE PORTAIL NATIONAL OPEN DATA DATA.[PUBLIC](http://www.data.public.lu/).LU**

Le portail [data.public.lu](http://www.data.public.lu/) met à la disposition une plate-forme nationale pour les données et documents partagés et réutilisables.

Ce document décrit comment accéder à ce portail et comment y procéder pour publier des données et documents.

## **1. CRÉEZ UN COMPTE UTILISATEUR SUR LE PORTAIL OPEN DATA**

Sur la page d'accueil ...

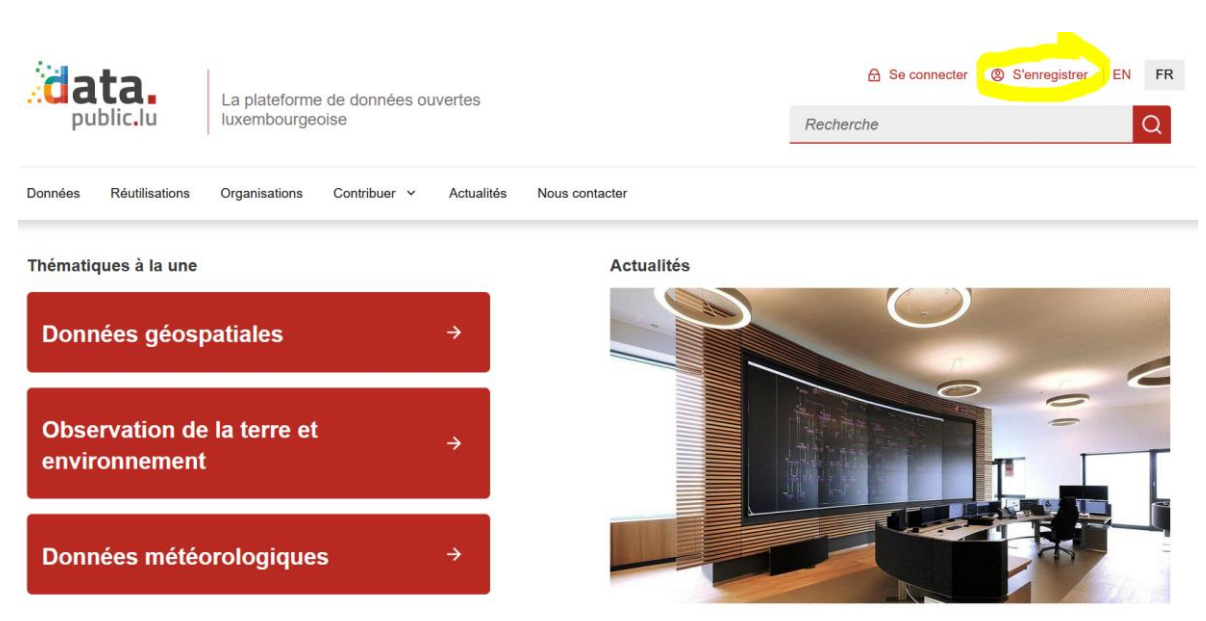

... cliquez sur <sup>®</sup> S'enregistrer et créez un compte utilisateur.

Nous vous recommandons de vous créer un compte utilisateur personnel, car plusieurs utilisateurs peuvent disposer des droits permettant de gérer les données de votre administration. Il n'est cependant pas interdit de créer un compte avec une adresse e-mail générique d'une équipe.

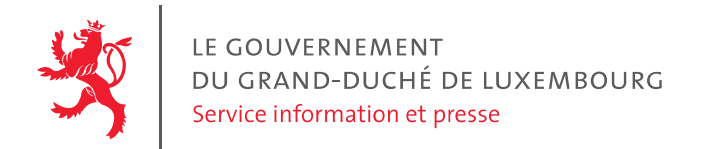

Dans le dialogue suivant, remplissez les champs, cochez la case et validez en cliquant sur le bouton « S'enregistrer »

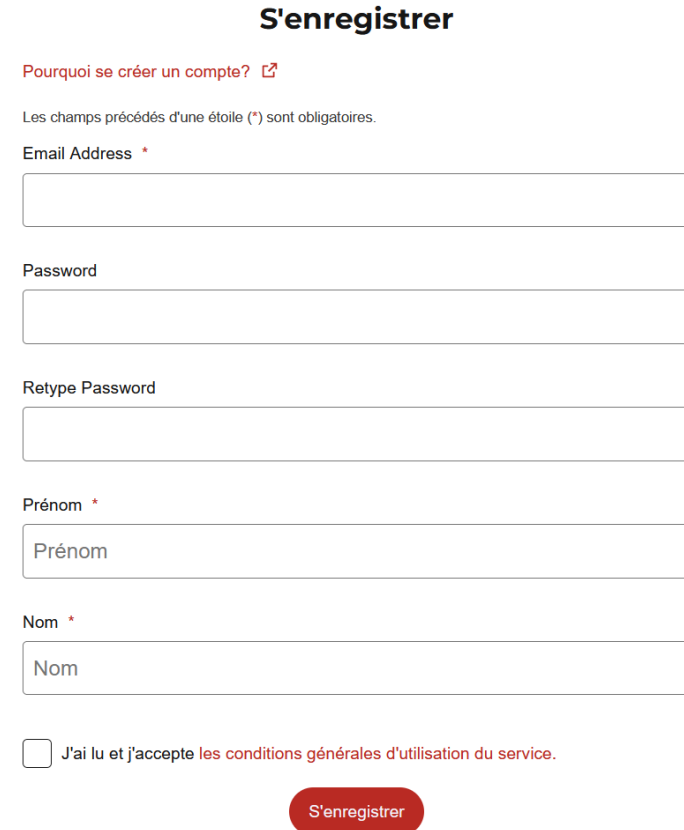

Vous recevrez un mail avec un lien pour confirmer votre compte.

## **2. CRÉEZ VOTRE ORGANISATION**

Cliquez sur  $\bigoplus$  Se connecter en haut à droite de la page et loguez-vous avec votre nom d'utilisateur et mot de passe. Vous avez besoin d'un compte utilisateur (voir point 1).

Cliquez ensuite sur le bouton  $\bigcirc$  Administration en haut à droite de la page puis sur  $\biguparrow$  en haut à droite et enfin sur « une organisation »

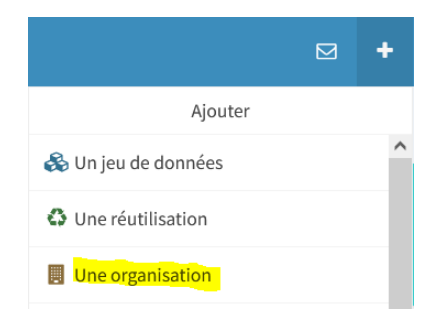

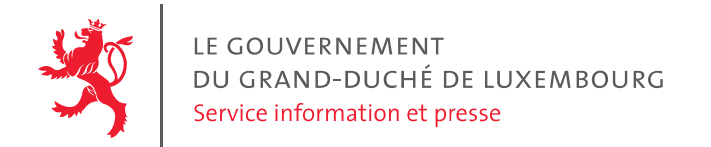

Suivez les 3 étapes :

- 1. Vérification : vérifiez que votre organisation n'existe pas déjà, en tapant le nom dans le champ de recherche.
- 2. Description : Saisissez les informations dans les champs du dialogue (nom, sigle, description, site web)

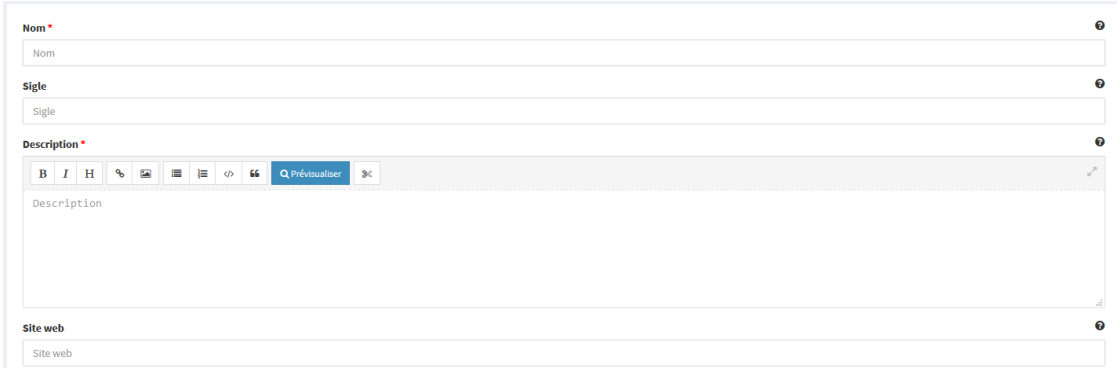

3. Insérez une image (au format bmp ou jpeg) du logo de votre organisation.

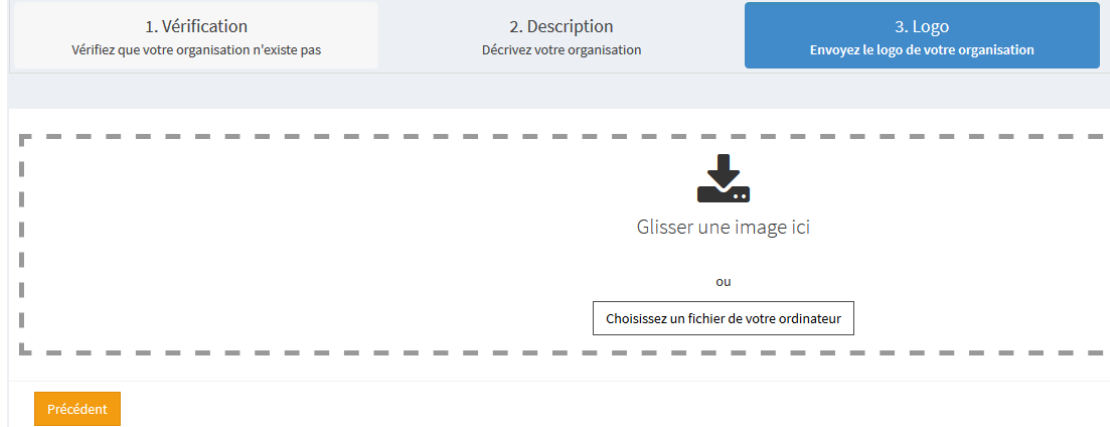

En concluant l'étape « 3. Logo » votre organisation est créée dans le portail. Dans l'étape «Publier » vous pouvez directement créer le premier jeu de données pour votre administration. Vous pourrez également créer des jeux de données plus tard (voir point 3).

Ultérieurement, vous allez pouvoir à tout moment effectuer des modifications concernant les informations de votre organismes en ouvrant la page descriptive de l'organisme en

auestion, et cela en cliquant sur  $($  Modifier l'organisation  $)$ . Vous pouvez également ajouter *d'autres collaborateurs comme « membres » de l'organisation, s'ils ont créé un compte d'utilisateur dans le portail. Ainsi la gestion de l'organisation sur le portail peut être mutualisée.*

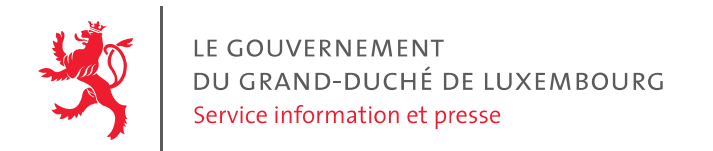

## **3. PUBLIER DES DOCUMENTS OU DONNÉES SUR LE PORTAIL OPEN DATA**

Si ce n'est pas déjà fait, cliquez sur  $\bigoplus$  Se connecter et loguez-vous avec votre nom d'utilisateur et mot de passe. Vous avez besoin d'un compte utilisateur (voir point 1).

Cliquez ensuite sur dans le menu « Contribuer »et sur « Publier un jeu de données » :

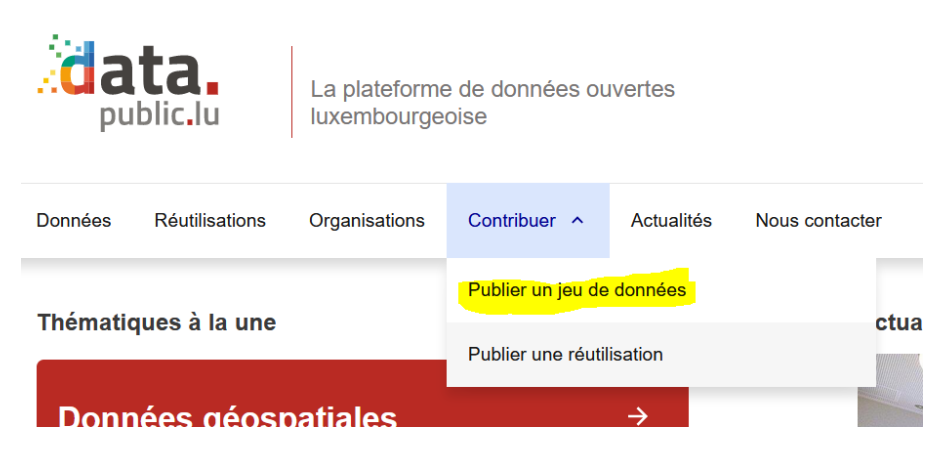

Suivez les étapes :

Choisissez l'organisation sous le nom de laquelle le jeu de données doit être publié

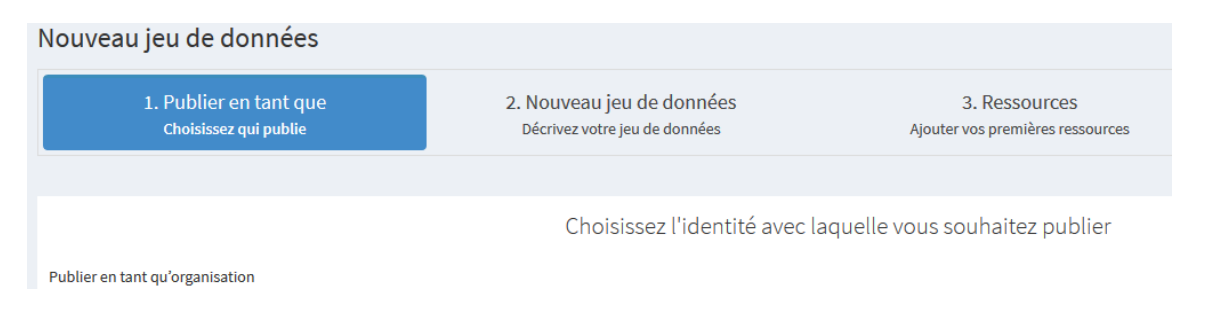

Sous le volet « 2. Nouveau jeu de données » remplissez les champs en donnant un titre au jeu de données, ajoutant une description des données et documents disponibles sous ce titre, et en saisissant autant de mots-clés que possible. Ceux-ci vont permettre de retrouver plus facilement le jeu de données via le moteur de recherche.

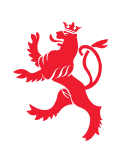

LE GOUVERNEMENT DU GRAND-DUCHÉ DE LUXEMBOURG Service information et presse

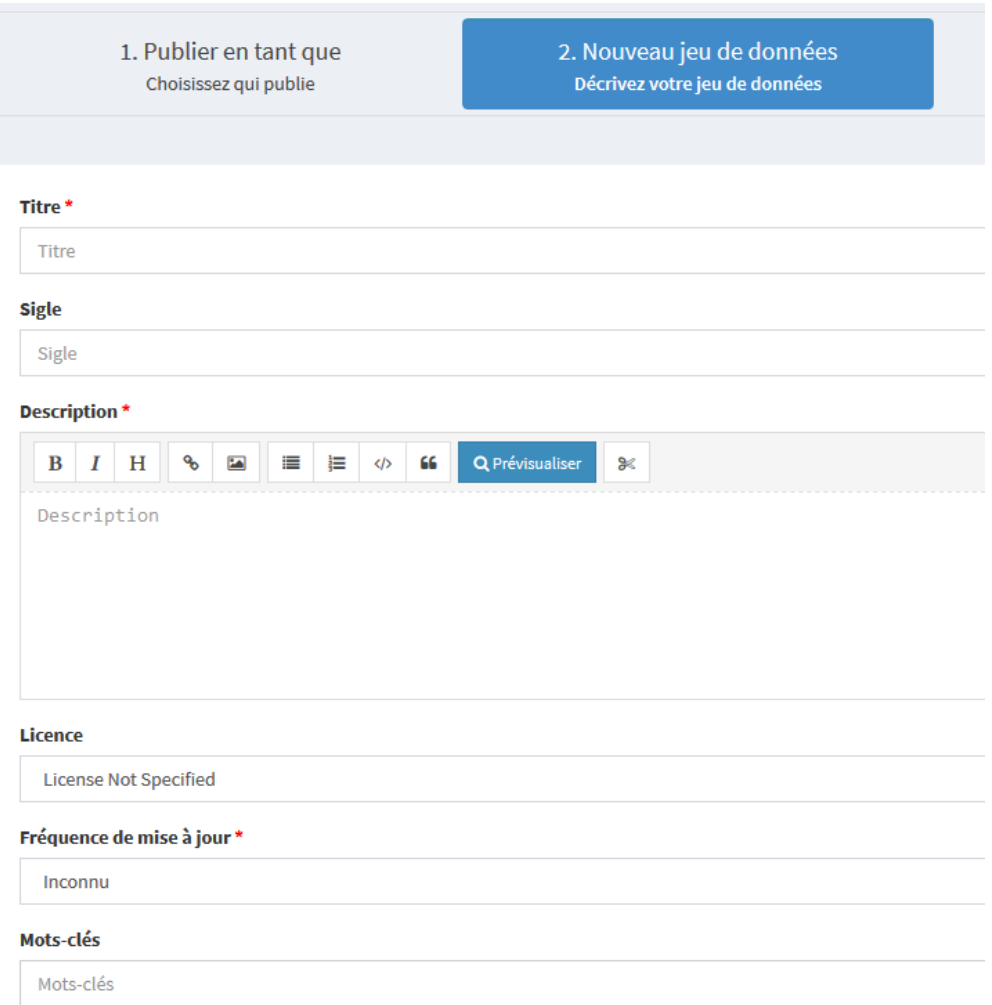

Il est important d'indiquer une licence, donc une convention qui explique quels sont les droits de celui qui entend utiliser le jeu de données. Conformément à l[a stratégie Open data](https://data.public.lu/fr/pages/strategy/)  [du Grand-Duché,](https://data.public.lu/fr/pages/strategy/) il est préconisé de se tenir aux licences Creative Commons [\(https://creativecommons.org/\)](https://creativecommons.org/), notamment la Creative Commons Zero CC0 qui correspond au domaine public. Pour plus d'informations sur le choix d'une licence, veuillez consulter notre note [sur les licences ouvertes.](https://data.public.lu/fr/pages/fact-sheets/licenses/)

Si vous voulez d'abord préparer en interne le jeu de données, avant de le publier à une date précise, cochez la case « privé ». Ainsi le jeu de données sera créé, mais restera invisible pour le public. Pour le publier ultérieurement, il suffira d'éditer le jeu de données, de décocher la case et d'enregistrer les modifications.

Dans l'étape « 3. Ressources » vous pouvez ajouter des ressources (fichiers) au jeu de données. Par glisser-déposer (drag&drop) vous pouvez uploader des documents qui sont ainsi déposés sur le portail.

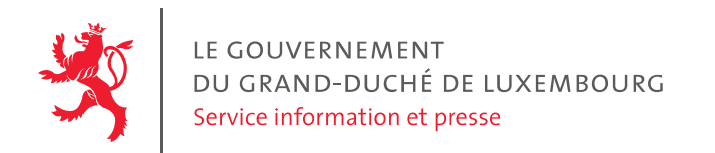

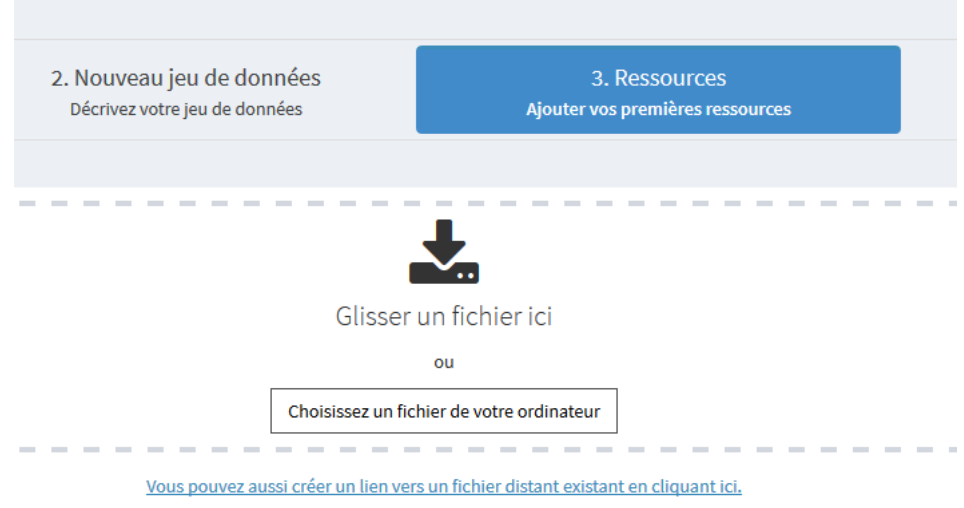

Alternativement, dans le cas où ces documents sont déjà disponibles sur un site internet, vous pouvez en ajouter le lien de téléchargement, en cliquant sur :

Vous pouvez aussi créer un lien vers un fichier distant existant en cliquant ici.

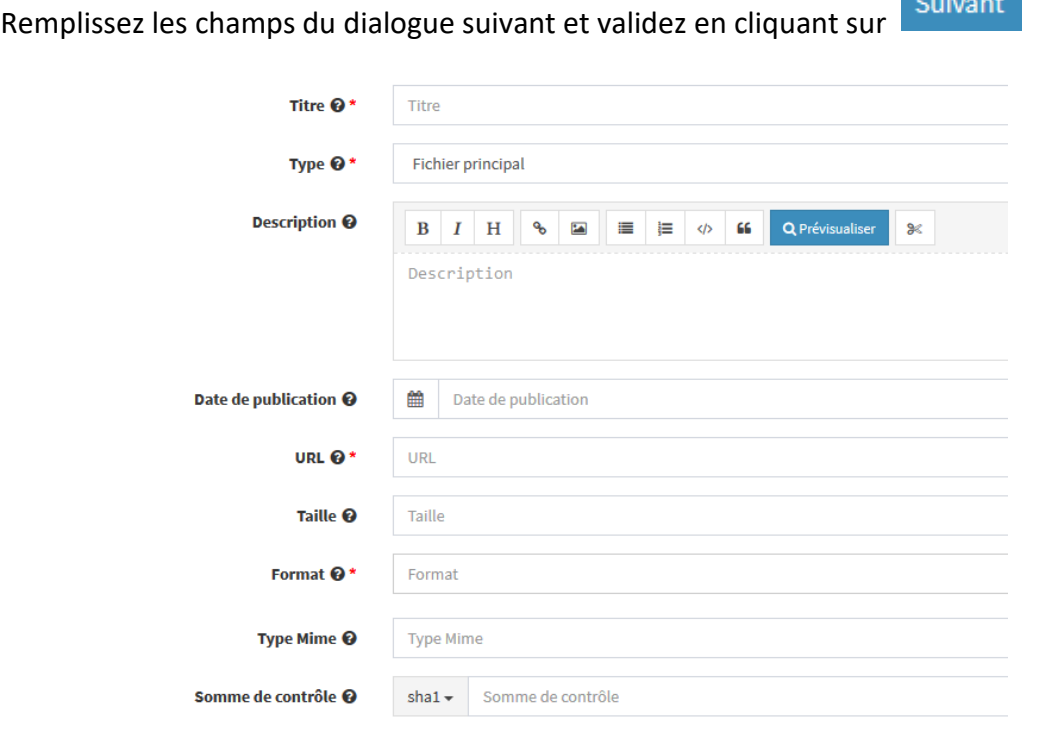

Dans la suite vous pouvez ajouter plusieurs ressources au même jeu de données (p.ex. plusieurs rapports sur un sujet, ou des données en Excel, Word à côté d'un document PDF etc). La [stratégie Open data du Grand-Duché](https://data.public.lu/fr/pages/strategy/) recommande d'employer le plus possible des

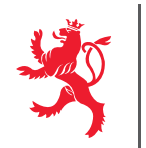

LE GOUVERNEMENT<br>DU GRAND-DUCHÉ DE LUXEMBOURG Service information et presse

formats « lisibles par machine » (ex : xlsx, csv, json, xml, ...) afin de favoriser les réutilisations de données.

Votre jeu de données ainsi créé apparaîtra sous le nom de votre organisation. Les demandes d'information d'utilisateurs relatives à vos jeux de données, encodées dans le portail dans la section de commentaire de vos jeux de données, vous parviendront par e-mail. Vous pouvez à tout moment modifier le jeu de données, changer les descriptions, ou ajouter ou remplacer des ressources.

En cas de questions relatives au portail open data, veuillez écrire un mail à l'adresse [info@data.public.lu.](mailto:info@data.public.lu)